# 在SG350XG和SG550XG上创建基于MAC的ACL  $\overline{a}$

### 目标 Ī

访问控制列表(ACL)是一组规则,可根据数据包是否符合特定条件来创建这些规则以控制数据 包。这些条件可以是源地址或目标地址、报头字段以及数据包的其他各种组件。如果数据包与 ACL的指定条件匹配,则会丢弃或允许继续。基于MAC的ACL使用规则来分析数据包的第2层 报头,以满足这些条件,例如MAC地址、VLAN ID和Ethertype值。通过实施基于MAC的 ACL,您可以控制第2层级通过交换机传输的数据包。

本文档旨在向您展示如何在SG350XG和SG550XG交换机上创建和配置基于MAC的ACL。

# 适用设备 Ĭ.

- SG350XG
- SG550XG

### 软件版本 i,

● v2.0.0.73

## 配置 基于MAC的ACL Ī

#### 创建中 ACL和规则

步骤1.登录到Web配置实用程序,然后选择Access Control > MAC-Based ACL。将打*开基于* MAC的ACL页。

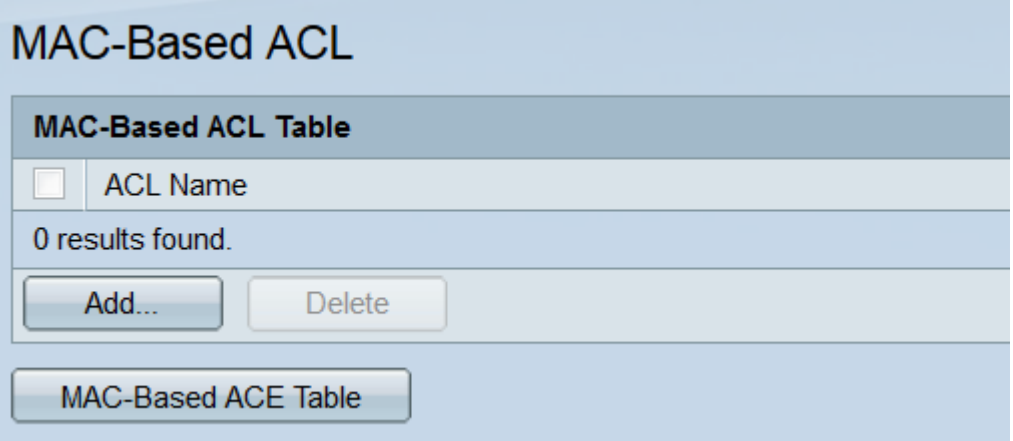

步骤2.基*于MAC的ACL表*将显示交换机上当前所有基于MAC的ACL。要创建新ACL,请单击 Add...按钮。将会*打开"添加基于MAC*的ACL"窗口。

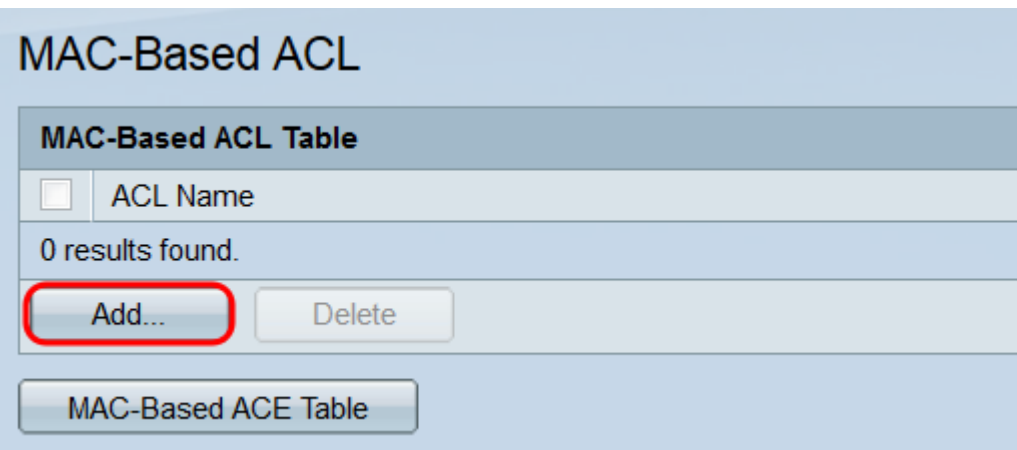

步骤3.在ACL Name字段中,输入新ACL的名称。此名称不会影响ACL的功能,仅用于识别目 的。

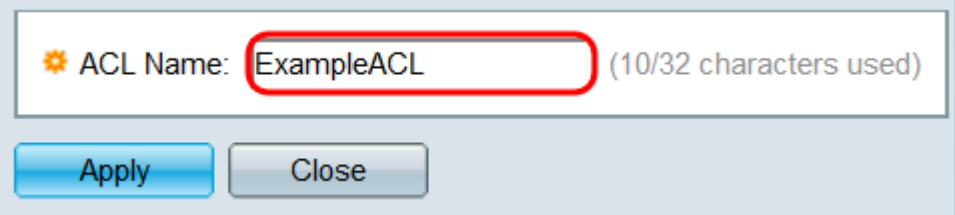

步骤4.单击"应用"。新ACL将添加到基于MAC的ACL表中。单击Close返回到基于MAC的 ACL页面,或通过重复上一步创建另一个ACL。

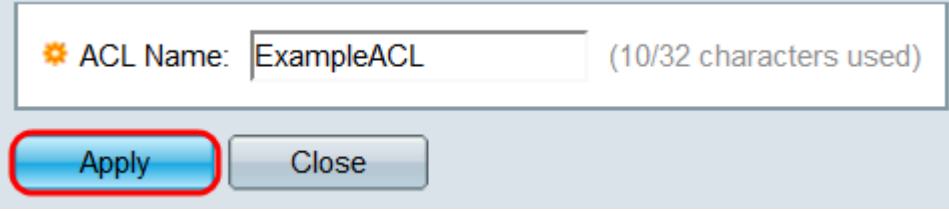

步骤5.新创建的ACL将为空;即,它不包含任何规则以根据MAC地址阻止或允许数据包。要创 建这些规则,必须向ACL添加访问控制条目(ACE)。为此,请单击"**基于MAC的ACE表**"按钮以 转到"基于MAC的ACE"页。

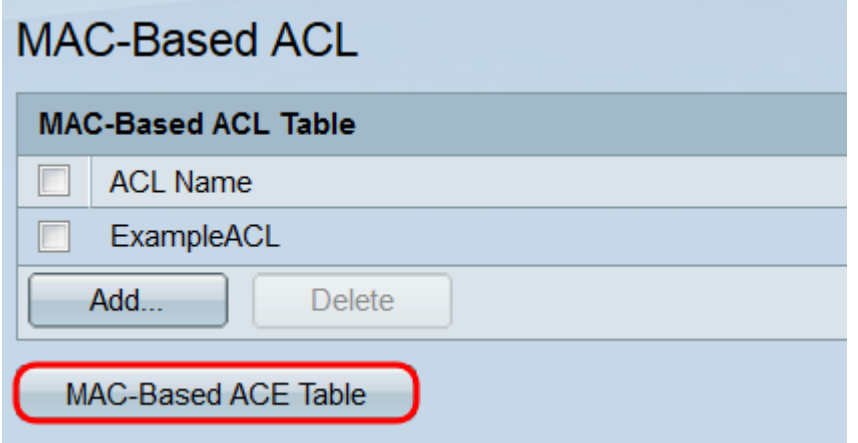

步骤6.在基于MAC的ACE页面上,从基于MAC的ACE表顶部的下拉列表中选择要添加ACE的 ACL, 然后单击Go。该表显示当前与所选ACL关联的所有ACE。要添加ACE,请单击Add...按 钮。将会打开"添加基于MAC的ACE"窗口。

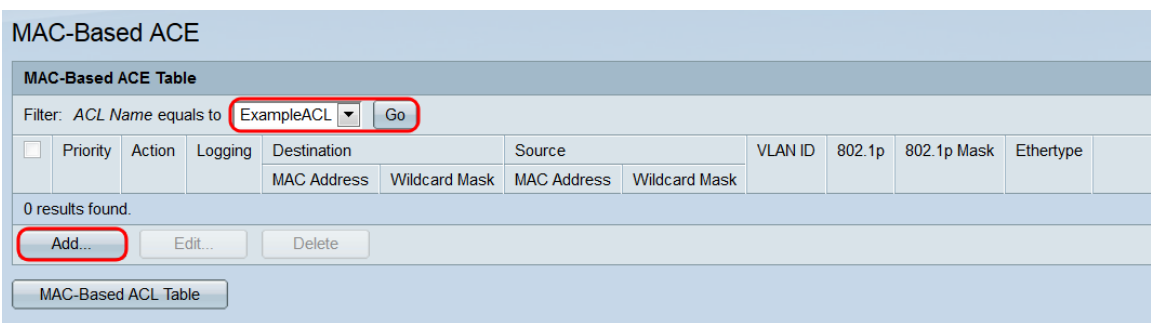

步骤7. ACL Name字段将显示要添加ACE的ACL的名称。在Priority字段中,输入ACE的优先 级编号。ACE的优先级越高,处理越快。范围为1 - 2147483647,其中1是最高优先级。

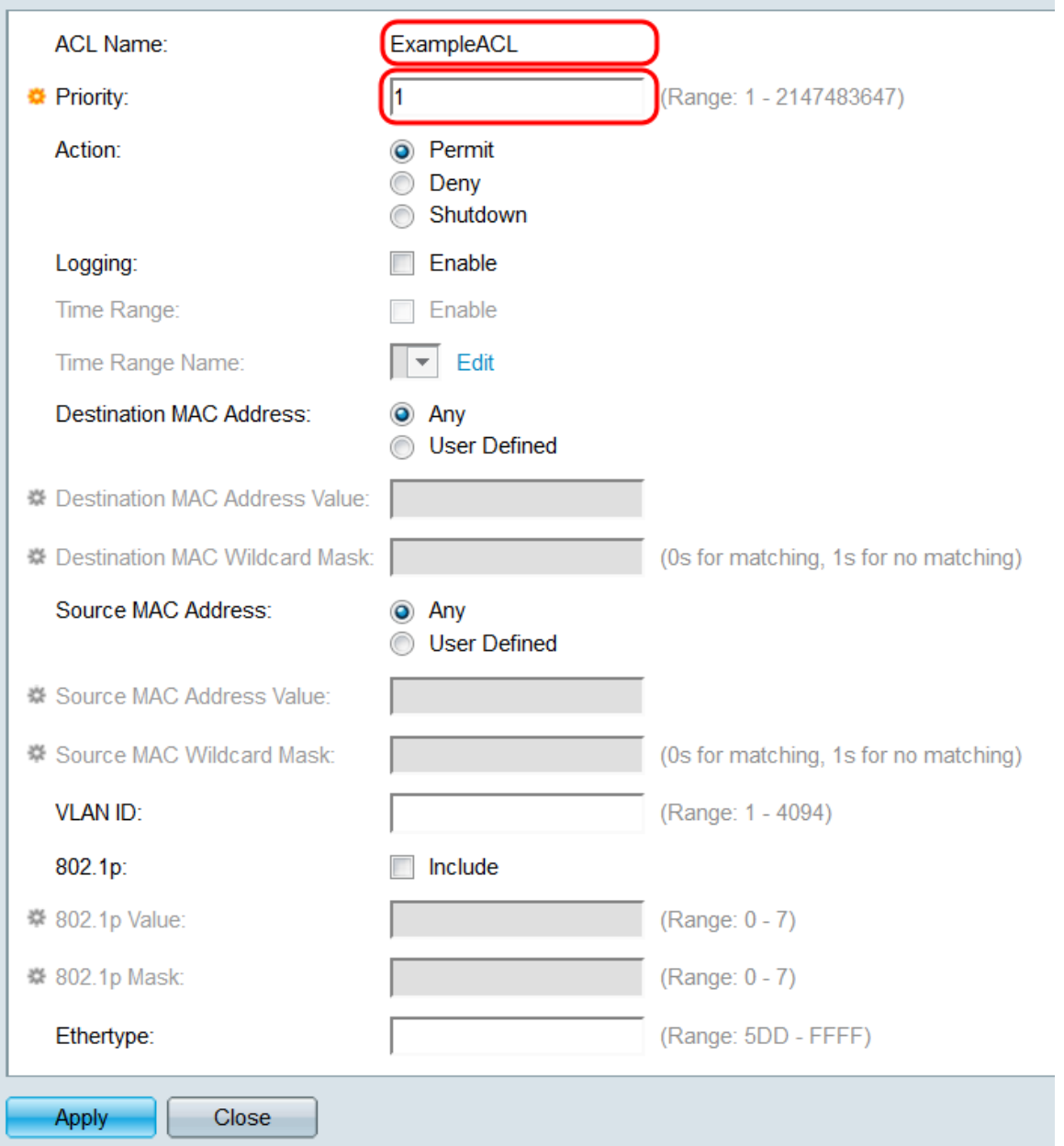

步骤8.在"操作"字段中,选择一个单选按钮以确定在满足ACE的条件时会发生什么情况。

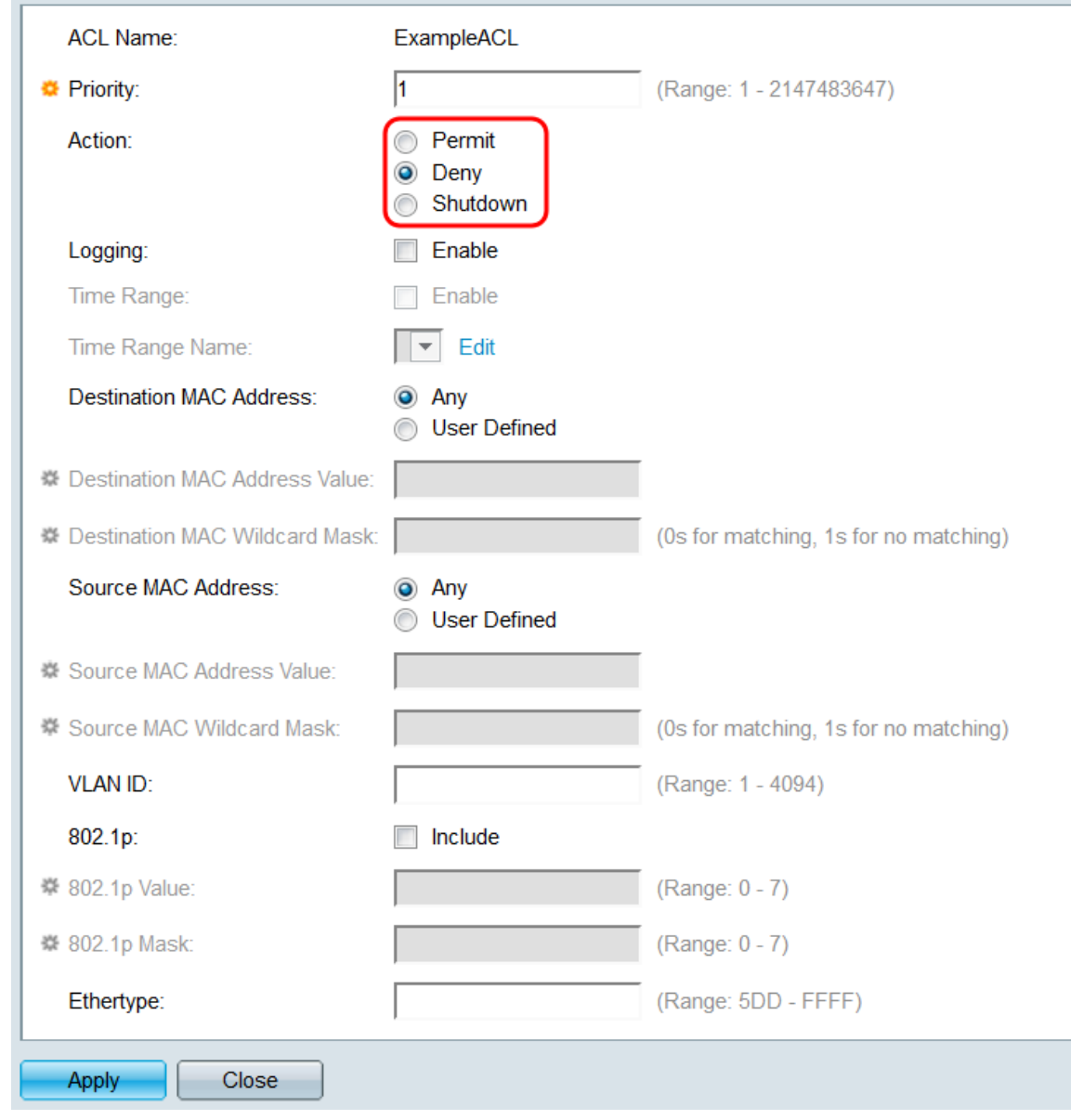

选项有:

- 允许 转发符合条件的数据包。
- 拒绝 丢弃符合条件的数据包。
- 关闭 丢弃符合条件的数据包,然后禁用端口。

步骤9.在Logging字段中,选中Enable复选框以启用与ACE规则匹配的日志记录ACL流。如果 使用基本显示模式,请跳至<u>[步骤12](#page-6-0)</u>。可通过Web实用程序右上角的下拉列表更改显示模式。

![](_page_4_Picture_16.jpeg)

步骤10.在Time Range*字段中*,选中**Enable** 复选框,使ACE仅在指定时间范围内处于活动状 态。如果交换机上未配置现有时间范围,则此字段将不可用。

![](_page_5_Picture_29.jpeg)

步骤11.如果您为此ACE启用了时间范围,则"时间范*围名称"*字段将可用。使用下拉列表选择 交换机上已配置的时间范围,以应用到ACE。如果交换机上不存在时间范围,则此字段将不可 用;单击"**编辑**"链接转到"*时间范*围"页以创建或修改时间范围。有关详细信息,请参阅<u>["在](ukp.aspx?vw=1&articleid=5090)</u> [SG350XG和SG550XG上设置时间范围"一文](ukp.aspx?vw=1&articleid=5090)。

![](_page_6_Picture_49.jpeg)

<span id="page-6-0"></span>步骤12.在Destination MAC Address字*段中,选*择一个单选按钮,确定将构成匹配的目标 MAC地址。选择Any使任何目标地址都匹配,或选择User Defined指定地址或地址范围。

![](_page_6_Picture_50.jpeg)

如果选择了"**用户定**义",请填写以下字段:

- 目标MAC地址值 输入目标MAC地址。如果数据包包含此目的地址,ACE会将其视为匹配。
- 目标MAC通配符掩码 输入掩码以定义地址范围。将位设置为1将导致忽略MAC地址中的对应 位,而0将是匹配位。

注意:假设掩码为0000 0000 0000 0000 0000 0000 0000 0000 0000 0000 0000 1111 1111(这表示匹配位的位置)为0,在有1的位上不匹配)。 您需要将1转换为十六进制值,并 且每四个零写0。在本示例中,自111 1111 = FF以来,掩码将写成:00:00:00:00:00:FF。

步骤13.在Source MAC Address*字段中*,选择一个单选按钮以确定哪些源MAC地址将构成匹 配。选择Any以使任何源地址为匹配,或**选择**User Defined以指定地址或地址范围。

![](_page_7_Picture_120.jpeg)

如果选择了"**用户定**义",请填写以下字段:

**VLAN ID:** 

• 源MAC地址值 — 输入源MAC地址。如果数据包包含此源地址,ACE会将其视为匹配。

• 源MAC通配符掩码 — 输入掩码以定义地址范围。将位设置为1将导致忽略MAC地址中的对应位 ,而0将是匹配位(例如00:00:00:00:00:11)。

注意:假设掩码为0000 0000 0000 0000 0000 0000 0000 0000 0000 0000 0000 1111 1111(这表示匹配位的位置)为0,在有1的位上不匹配)。 您需要将1转换为十六进制值,并 且每四个零写0。在本示例中,自111 1111 = FF以来,掩码将写成:00:00:00:00:00:FF。

步骤14.在VLAN ID字段中,输入1 - 4094之间的VLAN ID。如果数据包包含此VLAN ID,ACE会将其视为匹配。此字段不是必需的;将其留空将导致ACE在检查数据包时不考虑 VLAN ID。

![](_page_7_Picture_121.jpeg)

步骤15.在802.1p*字段中*,选中**Include** 复选框以使ACE包括802.1p条件。如果包括802.1p条 件,请在"802.1p值"和"802.1p掩码"*字段中输入802.*1p*值和掩*码。两个字段的范围是0 - 7。如 果数据包包含相应的802.1p值并符合掩码,ACE会将其视为匹配。

![](_page_7_Picture_122.jpeg)

步骤16.在Ethertype字段中,输入将与传入数据包进行比较的Ethertype值。Ethertype是帧中 的一个二进制八位数字段,表示数据包中封装的协议。范围为5DD-FFFF。如果数据包包含指 定的Ethertype值,ACE会将其视为匹配。Ethertype值列表可在此IEEE标准页上找到。

![](_page_7_Picture_123.jpeg)

步骤17.单击"**应用"**。ACE将添加到指定的ACL。单击Close返回*到基于MAC的ACE*页。

![](_page_8_Picture_20.jpeg)

# 映射基于MAC的ACL 到端口

步骤1. ACL可以映射到端口或VLAN。要将基于MAC的ACL映射到端口,请导航至Access **Control > ACL Binding(Port)**。 将打*开"ACL绑定(端*口)"页。

![](_page_8_Picture_21.jpeg)

#### 步骤2.在ACL绑定表顶部的下拉列*表中*,选择端口或LAG(链路聚合组)作为接口类型。如果 交换机是堆栈的一部分,则可以从其他设备选择端口。单击Go以显示指定接口类型的列表。

![](_page_9_Picture_43.jpeg)

### 步骤3.选中接口的复选框,然后单击"编**辑……"**按钮。"编辑*ACL绑定"*窗口打开。

![](_page_9_Picture_44.jpeg)

步骤4. Interface字*段显*示当前正在配置的端口或LAG。它将自动显示ACL绑定表中选*定的接口* 。此字段可用于在不返回ACL绑定(端口)页的情况下在不*同接口之间快速*切换。

![](_page_10_Picture_46.jpeg)

步骤5.选中Select MAC-Based ACL 复选框,然后使用下拉列表选择要映射到指定接口的 ACL。

![](_page_10_Picture_47.jpeg)

步骤6.在"默*认操作*"字段中,选择单选按钮以确定如何处理与ACL标准不匹配的数据包。默认 值为Deny Any ,它会丢弃任何与ACL标准不匹配的数据包;Permit Any将转发不匹配的数据 包。

![](_page_10_Picture_48.jpeg)

步骤7.单击"**应用"**。ACL映射到指定接口。可以使用接口*字*段选择要配置的不同接口,或单击 关闭返回ACL绑定(端口)页。

![](_page_11_Picture_20.jpeg)

### 步骤8.要快速将接口的设置复制到其他接口,请选中要复制的接口的复选框,然后单击"复制 设置……"按钮。"复制设置"窗口打开。

![](_page_11_Picture_21.jpeg)

### 步骤9.在文本字段中,输入要将设置复制到的接口。接口可以用逗号分隔,也可以指定范围。

![](_page_11_Picture_22.jpeg)

步骤10.单击"应用"。将复制设置。

![](_page_12_Picture_39.jpeg)

#### 步骤11.如果要清除接口的设置,请选中其复选框并单击"清除"。请注意,可以同时选择和清除 多个接口。

![](_page_12_Picture_40.jpeg)

### 将基于MAC的ACL映射到VLAN

步骤1. ACL可以映射到端口或VLAN。要将基于MAC的ACL映射到VLAN,请导航到Access Control > ACL Binding(VLAN)。 将打开"ACL绑定(VLAN)"页。

![](_page_12_Picture_41.jpeg)

步骤2. ACL绑定*表显示当*前映射到VLAN的所有ACL。如果尚未映射ACL,则表为空。要将 ACL映射到VLAN,请单击Add...按钮。"添*加ACL绑定*"窗口打开。

![](_page_13_Picture_47.jpeg)

步骤3.选择VLAN,使用VLAN ID字段中的下拉列表将ACL映射。此字段还可用于在不返回 ACL绑定(VLAN)页的情况下在不同VLAN之间快速切换。

![](_page_13_Picture_48.jpeg)

步骤4.选中Select MAC-Based ACL 复选框,然后使用下拉列表选择要映射到指定VLAN的 ACL。

![](_page_13_Picture_49.jpeg)

注意:不能将使用VLAN ID作为其条件一部分的基于MAC的ACL绑定到VLAN。此外,时间范 围内的ACL无法绑定到VLAN。

步骤5.在Default Action字*段中*,选择一个单选按钮以确定如何处理与ACL标准不匹配的数据包 。默认值为Deny Any ,它会丢弃任何与ACL标准不匹配的数据包;Permit Any将转发不匹配 的数据包。

![](_page_14_Picture_35.jpeg)

步骤6.单击"应用"。ACL映射到指定的VLAN。您可以使用VLAN ID字段选择要配置的不同 VLAN,或单击关闭返回ACL绑定(VLAN)页面。

![](_page_14_Picture_36.jpeg)

步骤7.要快速将VLAN的设置复制到其他VLAN,请选中要复制的VLAN配置的复选框,然后单 ————————————————————<br>击"复制设置……"**按**钮。"复制*设置"*窗口打开。

![](_page_14_Picture_37.jpeg)

步骤8.在文本字段中,输入要将设置复制到的VLAN ID或VLAN ID。ID可以用逗号分隔,也可 以指定范围。

![](_page_15_Picture_19.jpeg)

Apply

步骤10.如果要清除VLAN的设置,请选中其复选框,然后单击**删除**。请注意,可以同时选择和 清除多个VLAN。

![](_page_15_Picture_20.jpeg)